## **D7010 Committee Management**

For managing Committee > Members, Subcommittees, Document and Email using the District ClubRunner.

- 1. Login to District ClubRunner (Username and Password same as for your Club ClubRunner) <https://www.crsadmin.com/Gen/Admin.aspx?aid=50040>
- 2. You have 2 main options to access your committee(s).

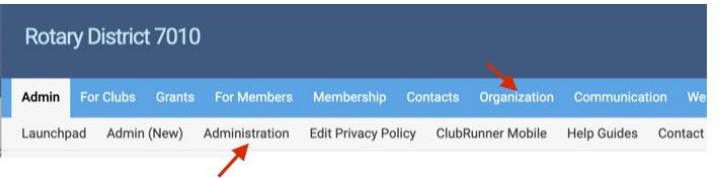

*A.* Click on *Organization* and then *District Committees.*

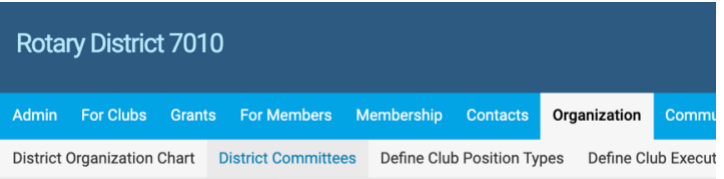

B. Click on *Administration* and then *Committee Management*.

**Communication Services** 

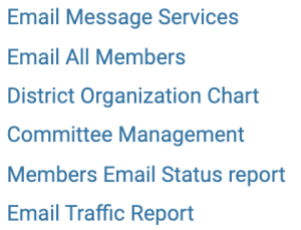

## 3. This will display the Committees page.

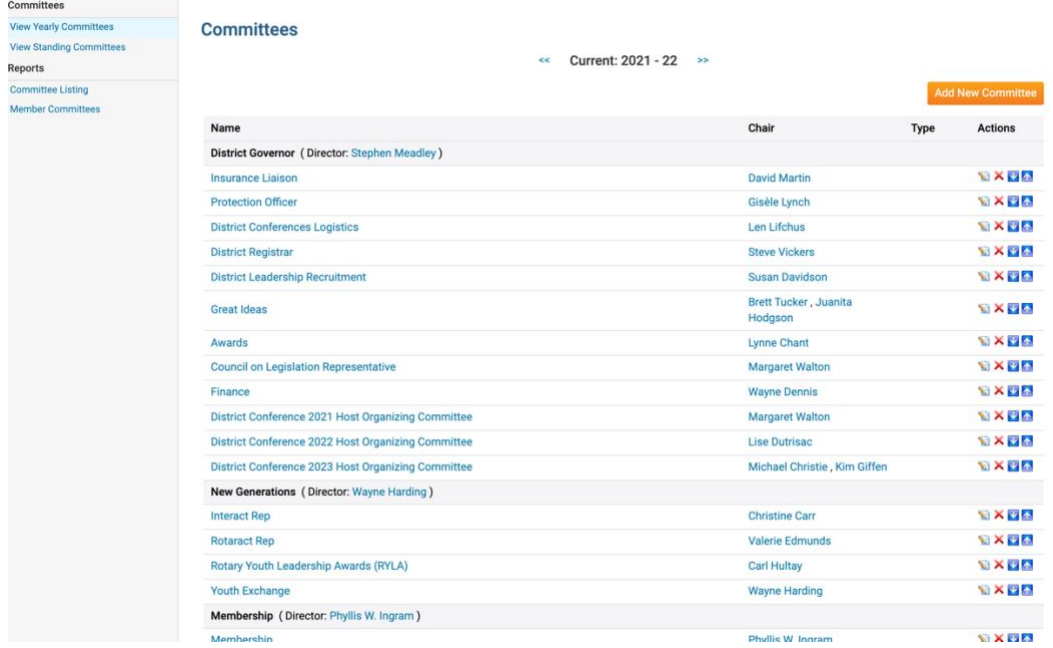

4. Click on a *Committee Name* to display the Committee List and links to documents and email. [E.g., District Conference 2022 Host Organizing Committee.]

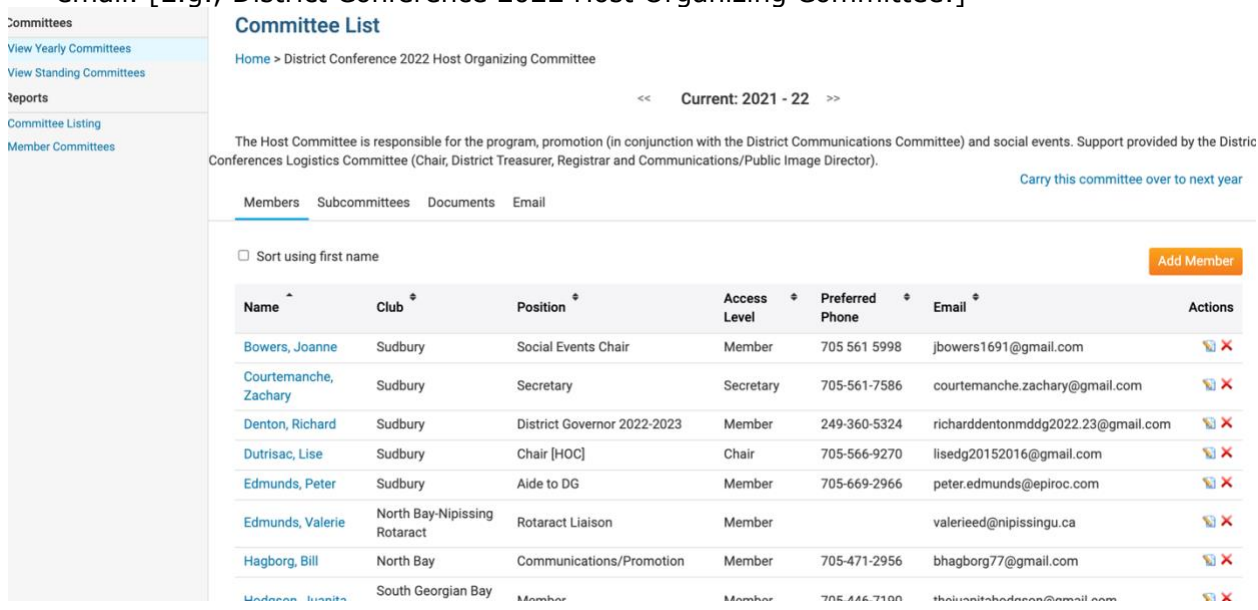

While the process for managing committees is user-friendly, the following "How do's" outline the steps involved.

- [How do I post Documents for a Committee?](https://www.clubrunnersupport.com/kb/articles/how-do-i-post-documents-for-a-committee)
- [How do I add a member to a District Committee?](https://www.clubrunnersupport.com/kb/articles/how-do-i-add-a-member-to-a-district-committee)
- [How do I send emails to Committee members?](https://www.clubrunnersupport.com/kb/articles/how-do-i-send-emails-to-committee-members-2)

For further assistance email - [RiDistrict7010@gmail.com](mailto:RiDistrict7010@gmail.com)